**GUIDE** 

## **Comment créer** une convention de stage?

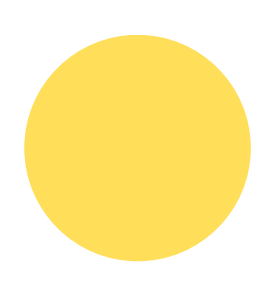

**Faculté** de Droit &<br>des Sciences Économiques

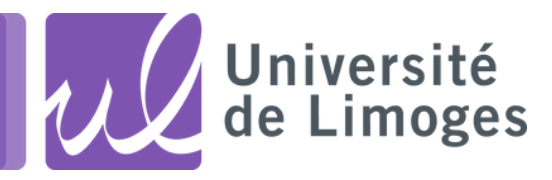

#### Sur votre **espace numérique de travail (BIOME)**, vous devez cliquer sur **gestion des stages**.

**Toutes les conventions de stage (pour la France ou l'étranger) se font via votre BIOME.**

**Étape 1**

CONFIRMATION DES INFORMATIONS ÉTUDIANT

- *Vérifier les informations* déjà saisies et *saisir votre courriel personnel*
- Cadre du stage : *choisir l'année universitaire en cours* puis cliquer sur « plus de 200 heures » et *valider*
- Confirmez les données saisies : *cliquer sur confirmer*

### **Étape 2 R E C H E R C H E Z L ' É T A B L I S S E M E N T**

Vous pouvez rechercher un établissement de différentes façons : *raison sociale, n° SIRET, activité, téléphone ou fax, adresse ou service.* L'établissement que vous recherchez n'existe pas… pas de panique !!!

Cliquer sur **+Créez-le** pour le créer puis remplissez les champs obligatoires.

S'il vous manque des renseignements, plusieurs solutions possibles :

- Consulter par exemple le site web societe.com qui vous donnera certains détails manquants (le n° SIRET, le code APE, l'activité de l'établissement)
- Regarder si l'établissement d'accueil a un site web
- Demander les informations qu'il vous manque directement à votre tuteur de stage

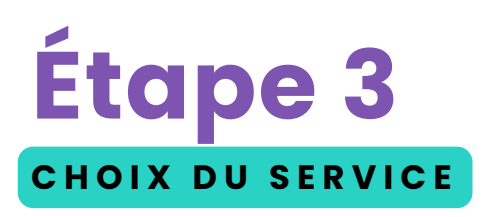

Sélectionnez un service dans le menu déroulant (si vous constatez une erreur, vous pouvez cliquer sur modifier).

Si le service n'existe pas, cliquer sur **+Créez-le** puis saisir le nom du service et répondre à la question « Ce service est à la même adresse que l'établissement ? »

puis cliquer sur « **oui** » ou « **non** » (si non : remplir les différents champs puis cliquer sur créer).

## **Étape 4** CHOIX DU TUTEUR PROFESSIONNEL

Si votre tuteur est déjà créé, cliquer sur **sélectionner**. S'il n'existe pas, faire la même procédure que pour la création d'un service d'accueil.

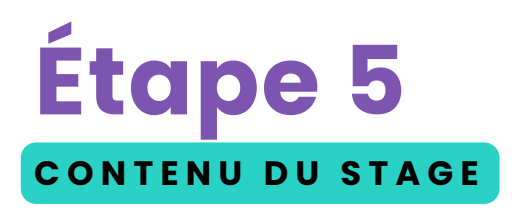

**Choisir votre modèle de convention** (allemand, anglais, français (stage en France)…)

#### **Contenu du stage :**

- **Type de stage** : cliquer dans le menu déroulant puis sélectionner ce qui correspond à votre stage
- **Thématique du stage** : cliquer dans le menu déroulant puis sélectionner ce qui correspond à votre stage
- **Sujet** : saisir votre sujet de stage
- **Fonctions et tâches** : noter ce que vous ferez dans l'entreprise d'accueil
- **Compétences** : indiquer les compétences à acquérir ou à développer durant votre stage
- **Détails** : Pas d'obligation de remplir cette rubrique

#### **Dates/horaires :**

- **Date de début du stage** : cliquer dans le carré blanc pour voir apparaitre le calendrier
- **Date de fin du stage** : même procédure que pour la date de début du stage
- **Interruption au cours du stage** : choisir oui ou non. Si oui, même procédure que pour les dates de stage.
- **Durée effective du stage en nombre d'heures** : nombre total d'heures de présence. Exemple : si 7h de travail par jour x 5 jours = 35h par semaine et si 6 semaines de stage :  $35 \times 6 = 210$  heures.
- **Temps de travail** : choisir temps plein ou temps partiel (la durée légale du travail pour un temps complet est fixée à 35h par semaine mais renseignez-vous car certaines entreprises ont des dispositions conventionnelles ou collectives qui peuvent prévoir une durée de travail hebdomadaire supérieure ou inférieure à 35h).
- **Nombre de jours de travail hebdomadaires** : cliquer dans le menu déroulant
- **Nombre d'heures hebdomadaires** : cela correspond au nombre d'heures faites dans la semaine. Exemple si 35h par semaine, inscrire 35.00
- **Nombre de jours de congés autorisés** : modalités des congés et autorisations d'absence durant le stage
- **Commentaire sur le temps de travail** : détail des horaires et semaines travaillées si le stage est effectué en plusieurs périodes. **02**

#### **Gratification : Choisir OUI ou NON**

#### **Divers :**

- **Comment le stage a-t-il été trouvé ?** Cliquer dans le menu déroulant et sélectionner votre réponse.
- **Confidentialité du sujet/thème du stage** :

À la demande de l'organisme d'accueil, la confidentialité des informations entraînera une restriction de la diffusion du rapport de stage, voire le retrait de certains éléments confidentiels.

La confidentialité vaut non seulement pour la durée du stage mais également après son expiration et proscrit une quelconque divulgation ou utilisation des informations du rapport par toutes personnes, dont le stagiaire, rattachées de près ou de loin du stage.

- **Nature du travail à fournir suite au stage** : rapport/mémoire de stage
- **Modalité de validation du stage** : soutenance ou rapport/mémoire de stage
- **Modalité de suivi du stagiaire** : ex : suivi hebdomadaire, rdv téléphoniques…
- **Liste des avantages en nature** : ex : restauration, hébergement…
- Préciser enfin si vous devez être **présent la nuit, le dimanche ou un jour férié**.

## **Étape 6**

#### RECHERCHEZ L'ENSEIGNANT RÉFÉRENT POUR CE STAGE

#### **Licences Limoges :**

- **L1 Droit** : Mme Prokopiak
- **L2 Droit** : Mme Chevalier
- **L3 Droit** : M. Péricard
- **RP Droit** : Mme Cardillo
- **L1 AES/RP1 AES** : Mme Héniau
- **L2/L3 AES/RP2 AES** : M. Devaux
- **L1/L2/L3 Eco** : Mme Mounet
- **L1/L2/L3 Eco inter** : Mme Nys
- **RP Eco** : M. Noah
- **LP1 Immobilier :** M. Lafaurie
- **LP2 Immobilier** : M. Raynaud
- **Tremplin** : M. Devaux

#### **Licences Brive :**

**L1/L2/L3/RP1 et 2 Droit** : M. Péricard

#### **Masters :**

- **M1 CAI, M1 DAO, M1 GT** : M. Devaux
- **M1 Sciences économiques** : Mme **Distinguin**
- **M1 DPDEDH** : Mme Laurent-Boutot
- **M1 DPIE** : M. Nicaud
- **M1 AJC** : M. Péricard
- **M1 DPCF** : Mme Yildirim
- **M1 Notarial** : Mme Chamoulaud-**Trapiers**
- **M1 DEPP** : M. Léobon
- **M1 GEOP** : Mme Poulet Gibot Leclerc
- **M1 JC** : Mme Pauliat
- **M1 DEAU** : Mme Chevalier

# **Étape 7**

#### SIGNATAIRE DE L'ÉTABLISSEMENT

Veuillez choisir le signataire (représentant légal de l'établissement) en cliquant sur *Sélectionner un signataire* puis *Sélectionner le contact*.

Si la personne n'existe pas dans la liste de propositions, cliquer sur **+Créez-le** puis renseigner les différents champs.

Si vous constatez une erreur dans le contact sélectionné, vous avez la possibilité de modifier les informations en cliquant sur *Modifier ces informations* sinon cliquez sur **Valider**.

### **Étape 8** RÉCAPITULATIF DES INFORMATIONS SAISIES

Bien tout relire et si tout vous convient, cliquer sur **créer**.

### **J'ai créé ma convention mais que dois-je faire maintenant ?**

À partir du moment où votre convention est créée, l'enseignant référent et le service de la scolarité reçoivent un mail de *Pstage* les informant qu'une nouvelle convention a été créée et qu'il faut la vérifier.

Si l'enseignant référent (ou le service de scolarité) ne constate aucun problème, il valide **PEDAGOGIQUEMENT** votre convention. Une fois cette validation faite, vous recevrez un mail indiquant que la convention est validée pédagogiquement et que vous pouvez l'imprimer pour la faire signer

(cf documents : faire signer ma convention format papier ou faire signer ma convention format numérique).

**ATTENTION :**

Vos conventions de stage doivent **être signées 15 jours avant votre départ en stage** !!!! Si les conventions ne sont pas signées avant votre départ, vous ne pourrez pas commencer votre stage !!!

#### **RAPPEL :**

Penser bien à faire **remplir l'attestation de fin de stage** par l'organisme d'accueil (elle vous servira à prouver que vous avez bien réalisé le stage et elle pourra vous être demandée dans le cadre du MIPE…)

Cette attestation est à récupérer via la partie impression de l'application.